# **SCRUTINIO 10 e LODE**

## **PRIMO PERIODO**

### **MANUALE OPERATIVO PER IL DOCENTE Interfaccia PC - Ipad**

1 | Pagina

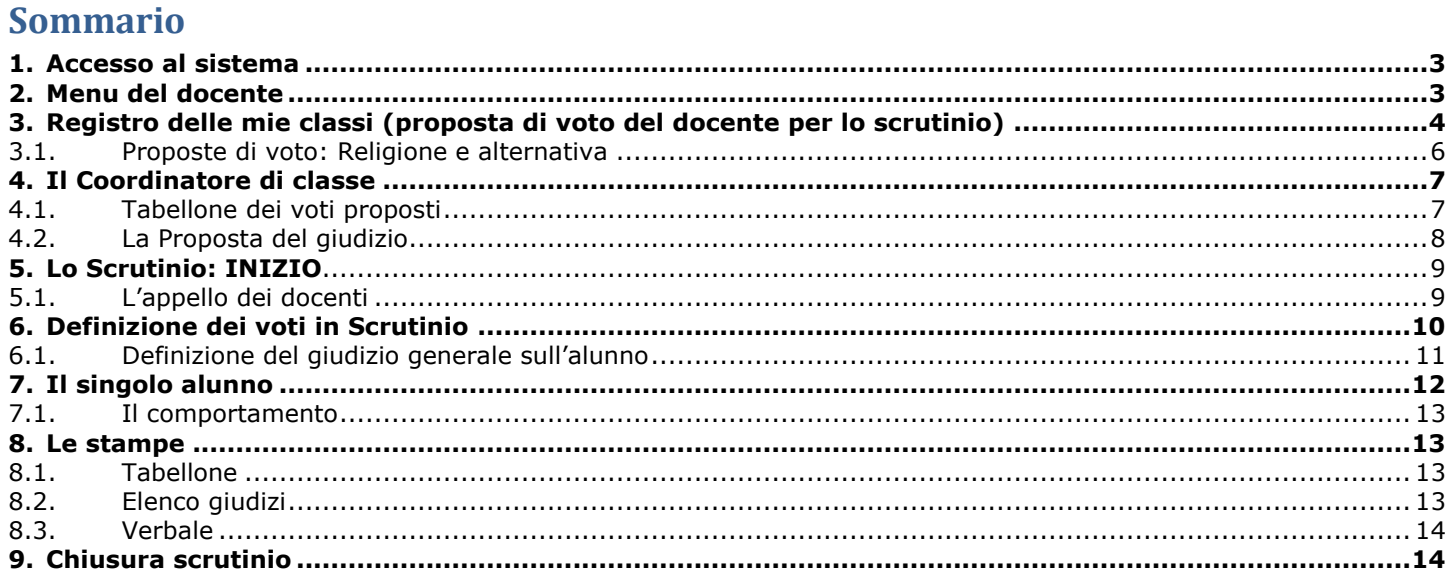

#### <span id="page-2-0"></span>**1. Accesso al sistema**

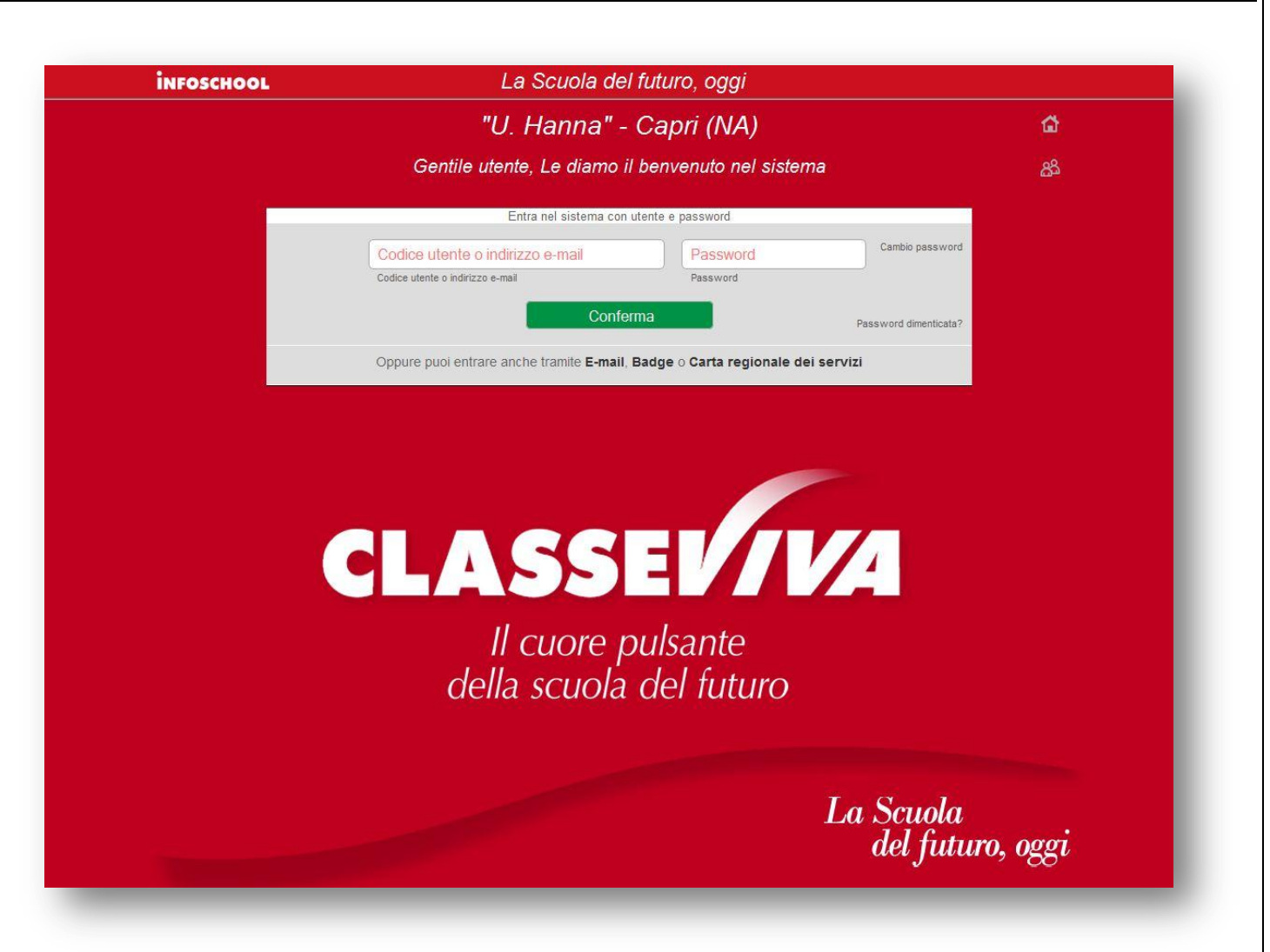

<span id="page-2-1"></span>Per inserire le proposte di voto, prima dello scrutinio, aprire il browser di accesso ad Internet e digitare l'indirizzo: **https:\\web.spaggiari.eu** oppure accedere direttamente cliccando sul link presente sul sito web della scuola.

Inserire le credenziali personali rilasciate dall'*amministratore del sistema*:

- **- Codice Scuola:** identifica la Scuola (eventuale: necessario se non già presente);
- **- Utente:** identifica il docente;
- **- Password**

L

Per evitare problemi di visualizzazione si raccomanda di utilizzare un browser aggiornato come: [Mozilla Firefox 3 o superiore,](http://www.mozilla.com/) Mozilla Explorer 10, [Safari in versione 3 o supe](http://www.apple.com/it/safari/download/)riore, Chrome.

Il browser utilizzato deve inoltre:

- essere abilitato ai "popup";
- avere "javascript" attivato;

#### **2. Menu del docente**

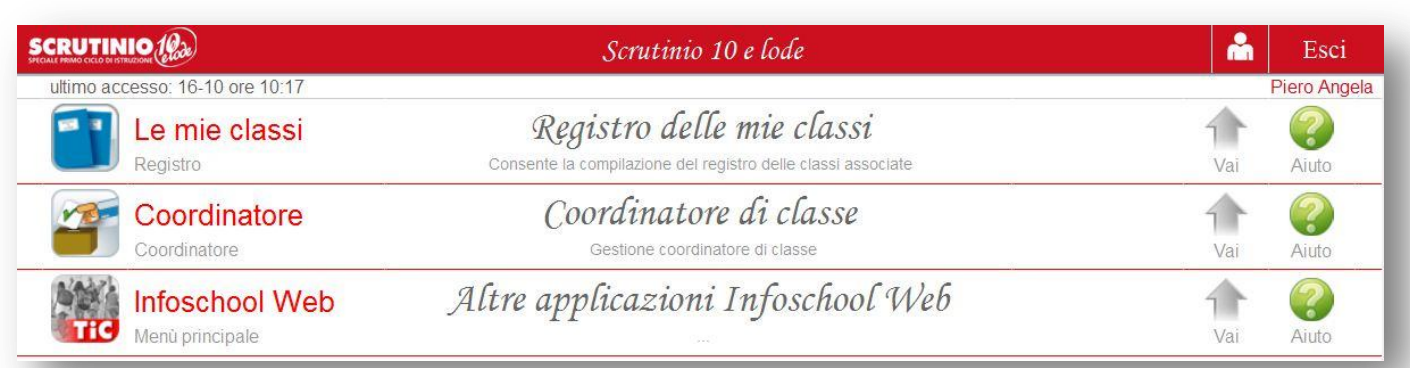

**In alto a destra** appaiono i dati di **Login** dell'utente, **a sinistra** data e ora dell'ultimo accesso.

Per il Logout (uscita dal sistema) cliccare su **ESCI**.

*la voce Coordinatore di classe viene proposta solo se il docente è coordinatore.*

#### <span id="page-3-0"></span>**3. Registro delle mie classi (proposta di voto del docente per lo scrutinio)**

Consente l'inserimento delle PROPOSTE DI VOTO.

Per inserire le proposte di voto selezionare la voce **Registro delle mie classi**: verrà proposto l'elenco delle classi in cui si insegna.

*Le materie RELIGIONE <sup>e</sup>MATERIA ALTERNATIVA sono contrassegnate da un'icona diversa: gialla per* 

 *religione e rosa per materia alternativa.*

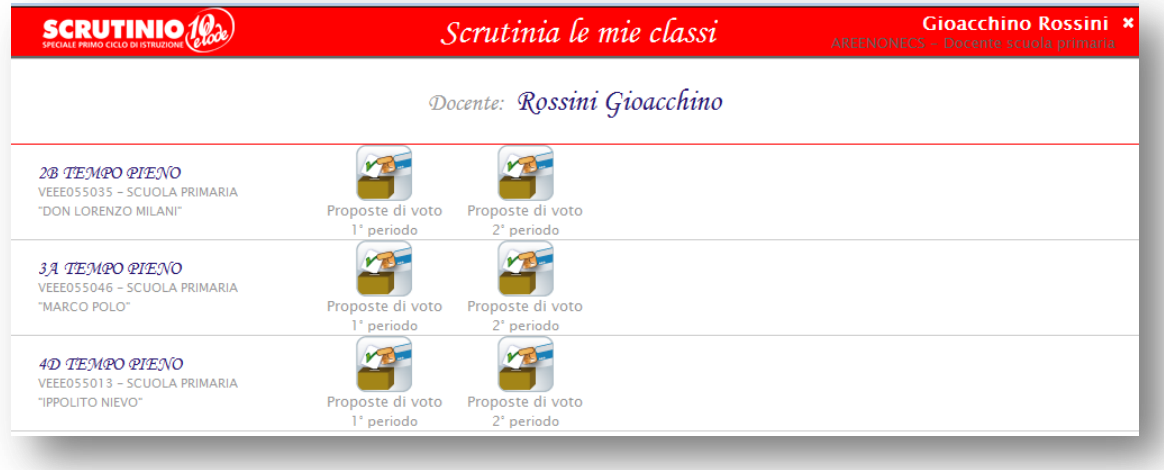

Scegliere la classe di interesse, in corrispondenza del periodo di interesse (**Primo periodo:** Primo Quadrimestre, Primo Trimestre, **Secondo Periodo:** Secondo Quadrimestre, Pentamestre, Scrutinio Finale).

Si aprirà il *Tabellone proposto* nel quale potranno essere inseriti i voti.

Cambia Risoluzione -

## Proposte di voto 1º Periodo **1B TEMPO PIENO**

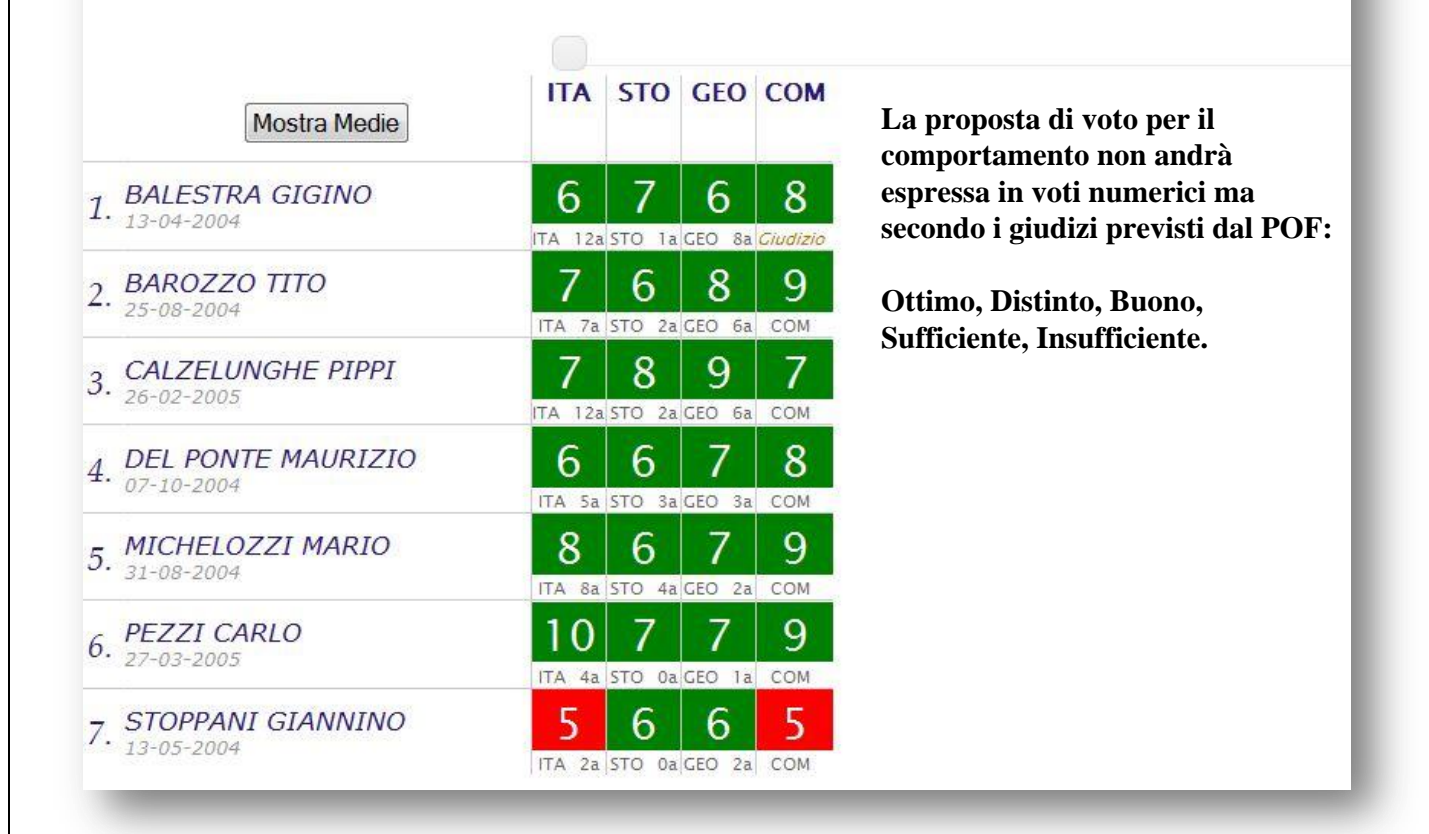

Per effettuare l'inserimento cliccare sulla cella alunno/materia corrispondente.

Se non è chiaro il codice della materia (es. ITA, STO, GEO, COM), passare il mouse sullo stesso. Il programma farà vedere per esteso il nome della materia.

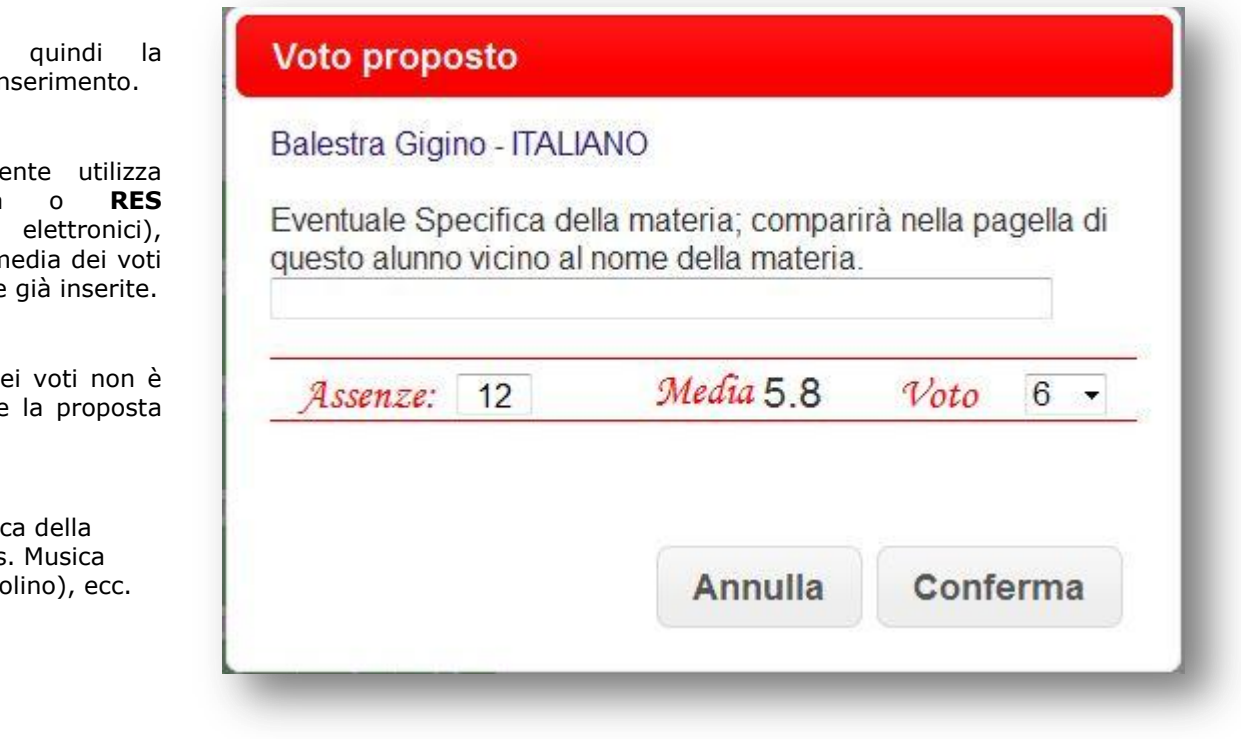

Si aprirà finestra di in

Se il doce **ClasseViva** (registri troverà la n e le assenze

La media d vincolante e è libera.

N.B. Specifi materia: es (flauto), (vi

La scala riporta i voti decimali ed è comprensiva del *non classificato (nc).*

Le altre valutazioni riguardano il Comportamento (**ns =** non sufficiente; **s =** sufficiente; **b =** buono; **d =** distinto;  $\bullet$  = ottimo).

#### <span id="page-5-0"></span>**3.1. Proposte di voto: Religione e alternativa**

**Religione** e **Materia Alternativa** avranno un'icona diversa. Gialla per la prima, rosa per la seconda.

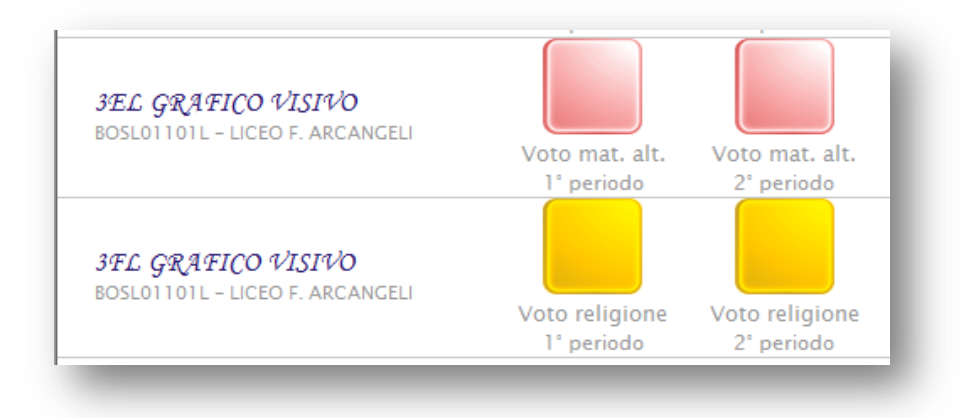

Cliccare sulla classe, in corrispondenza del periodo di interesse (**Primo periodo:** Primo Quadrimestre, Primo Trimestre, **Secondo Periodo:** Secondo Quadrimestre, Pentamestre, Scrutinio Finale).

Per effettuare l'inserimento è sufficiente cliccare sulla cella raffigurante la matita e scegliere la valutazione desiderata.

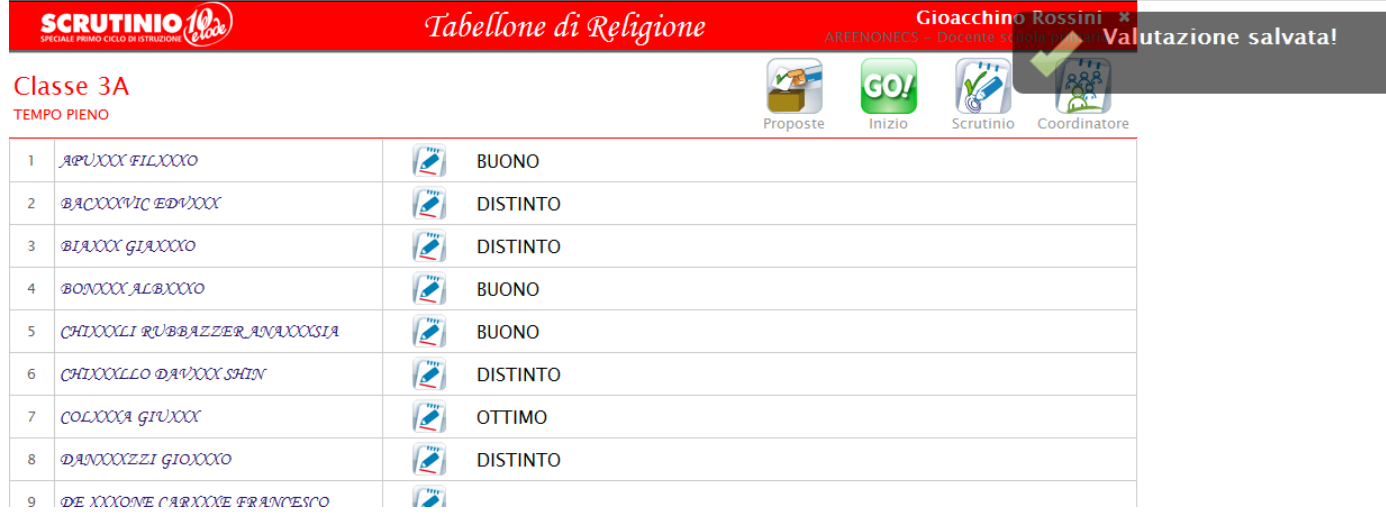

Oltre ai giudizi indicati è possibile personalizzare la valutazione.

<span id="page-6-1"></span><span id="page-6-0"></span>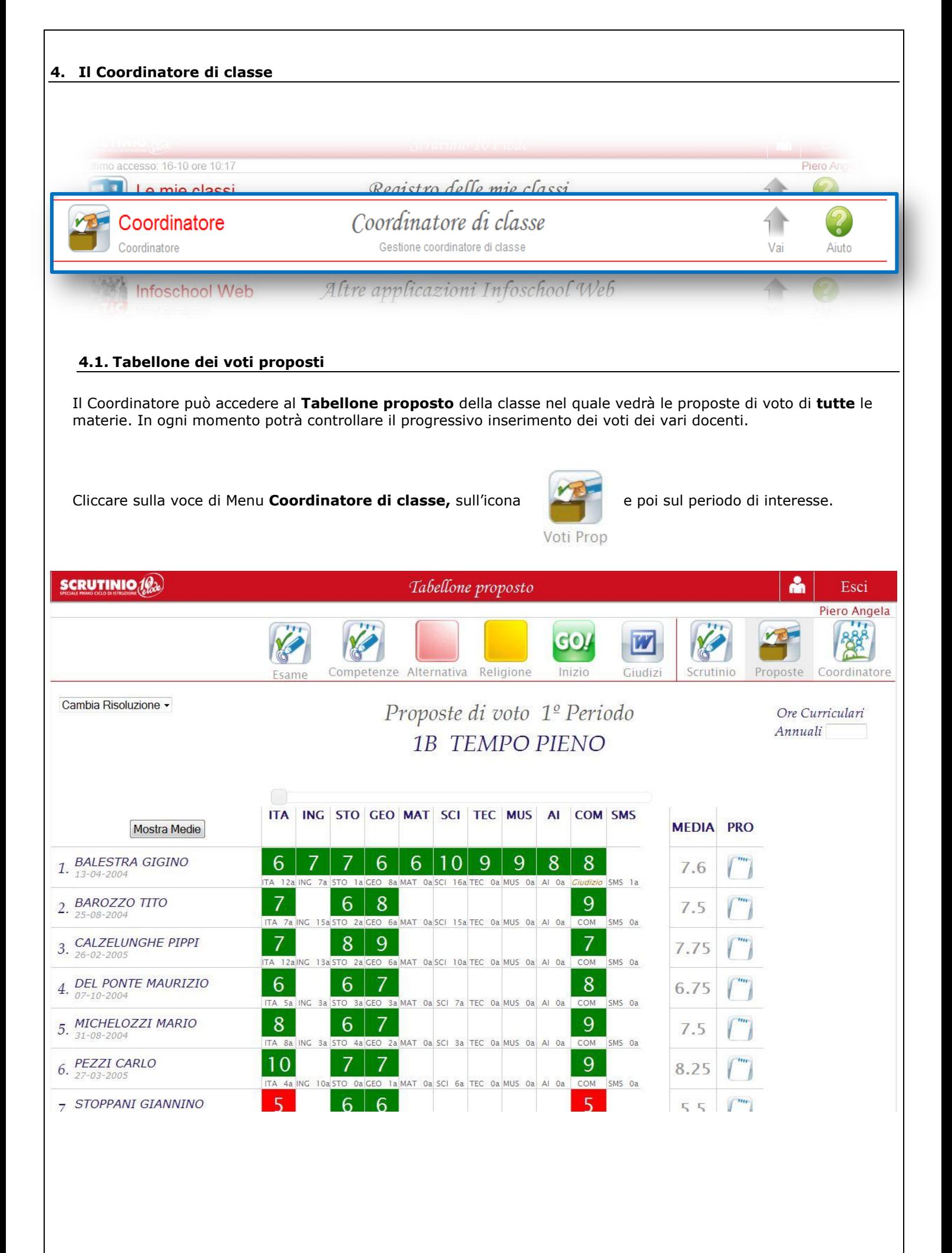

#### <span id="page-7-0"></span>**4.2. La proposta del giudizio**

La colonna **PRO**, permette al coordinatore di inserire, prima dello scrutinio, una proposta di giudizio generale sull'alunno. Tale giudizio sarà modificabile in sede di scrutinio, collegialmente.

Tale giudizio può, a scelta della scuola, apparire in pagella.

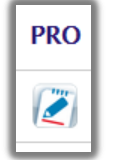

Per inserirlo è sufficiente cliccare sulla casella

Si potrà comporre scegliendo le voci del menu a tendina (se predisposte precedentemente dalla segreteria), inserendolo ex novo oppure utilizzando il copia/incolla se già predisposto su un foglio word.

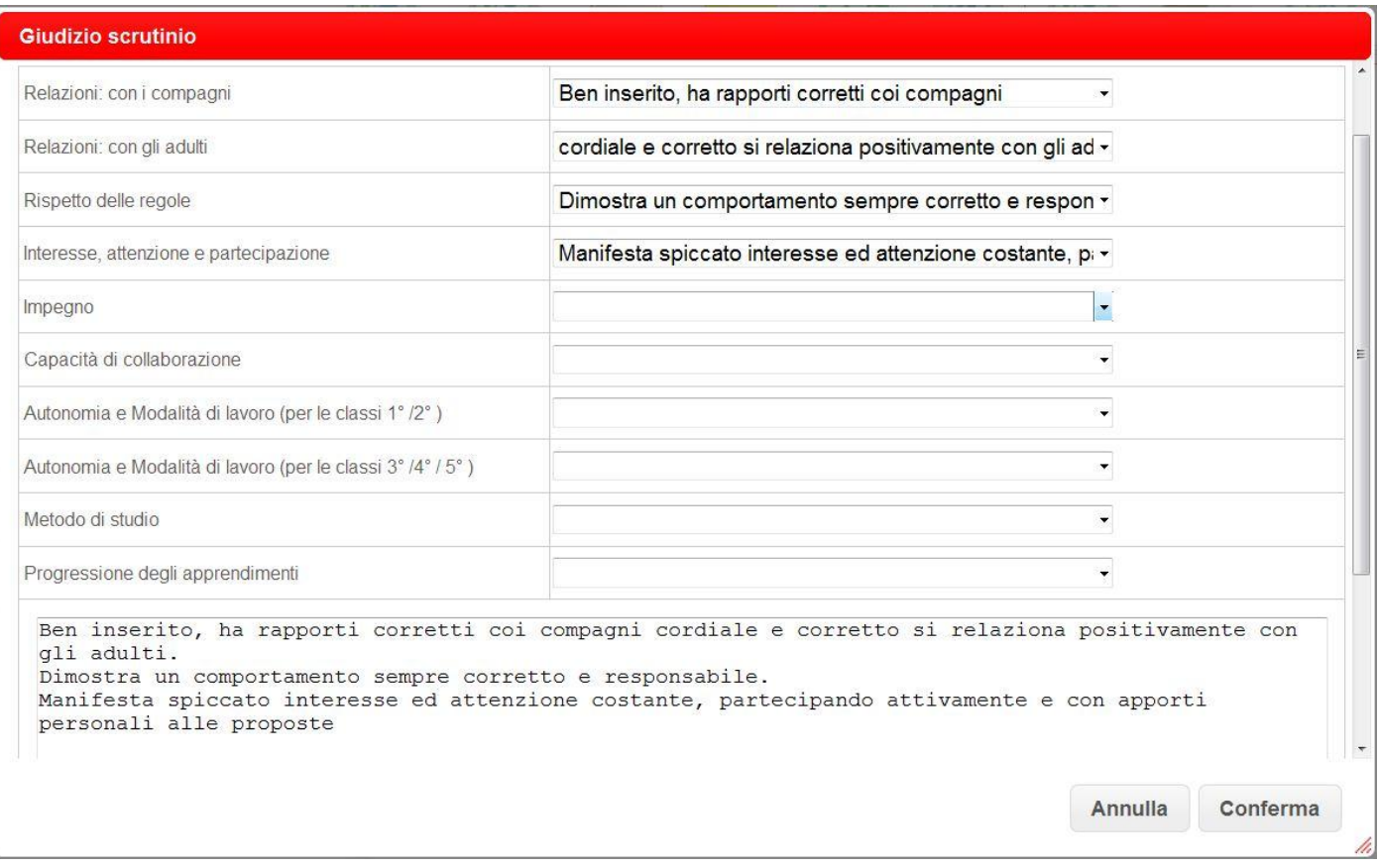

#### <span id="page-8-0"></span>**5. Lo Scrutinio: INIZIO**

Il Coordinatore o il Dirigente Scolastico, entrano nel sistema con le proprie credenziali e poi nel menu Coordinatore.

Individuata la classe da scrutinare cliccare sull'icona e scelgono **Periodo 1**.

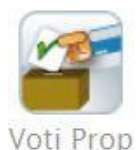

Una volta controllato il Tabellone dei voti proposti e fatte eventuali modifiche dare inizio allo scrutinio tramite l'icona:

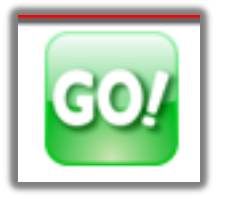

#### <span id="page-8-1"></span>**5.1. L'appello dei docenti**

Controllare i docenti presenti, indicare il nome del Dirigente, del Segretario ed eventualmente dei sostituti dei docenti assenti.

> Scrutinio 1º Periodo 1B TEMPO PIENO

> > **Inizio Scrutinio**

Data Scrutinio:

08 gen 2014 - mer -

Ora di Inizio:

 $14:00 -$ 

Aggiungi Docente +

## Docenti

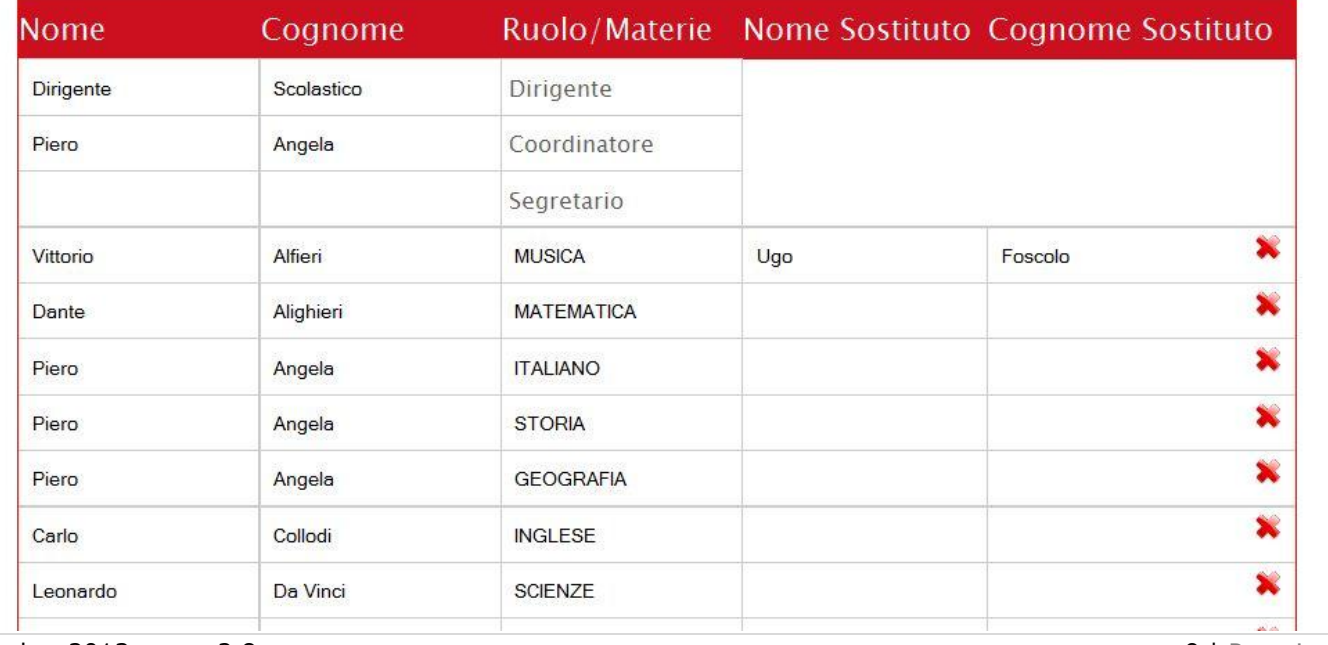

novembre 2013 – rev. 2.8 9 | P a g i n a

Indicare la **data** esatta se non corretta e l'**ora** di inizio.

Quando la situazione è definita cliccare su

 L'operazione di Inizio Scrutinio è definitiva. Le proposte di voto di ogni docente **non potranno più essere modificate**. Sarà possibile invece cambiare il voto di consiglio.

**Inizio Scrutinio** 

#### <span id="page-9-0"></span>**6. Definizione dei voti in Scrutinio**

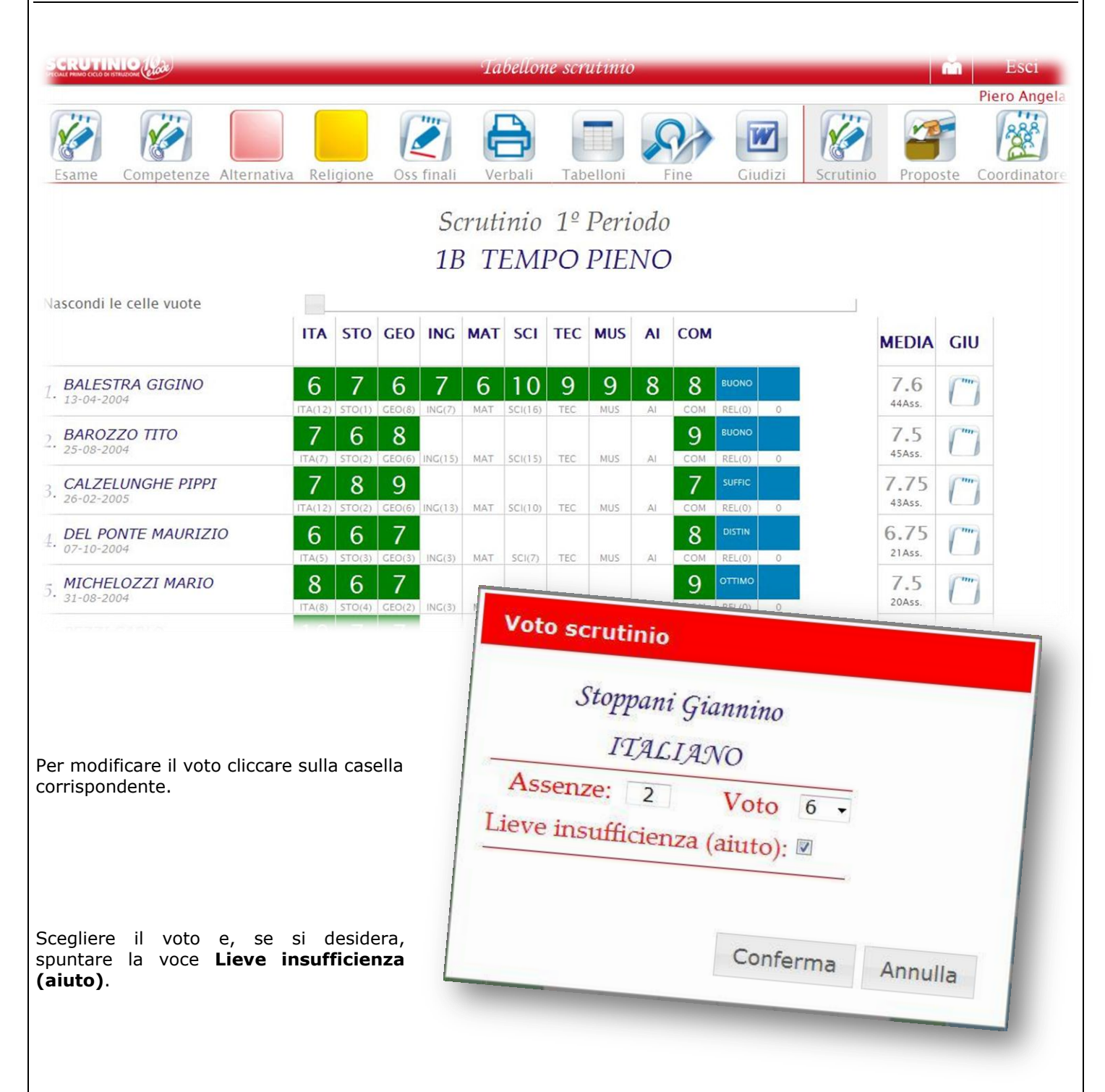

#### Come appaiono nel tabellone questi inserimenti?

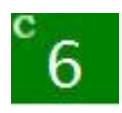

**MODIFICA DEL VOTO** = quando il voto di Consiglio è diverso dalla quello proposto

appare con una **C**

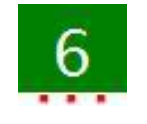

**AIUTO** = appare con i tre puntini rossi

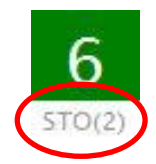

Indica la materia e, tra parentesi, le assenze dell'alunno in tale materia.

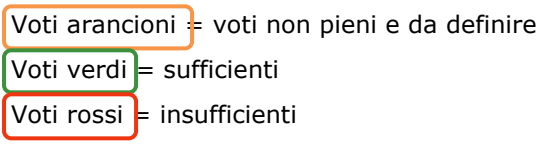

#### <span id="page-10-0"></span>**6.1. Definizione del giudizio generale sull'alunno**

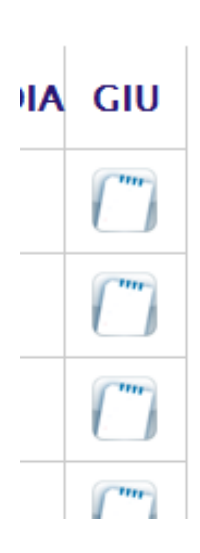

Nella colonna **GIU** è possibile inserire un **giudizio generale e complessivo** sull'alunno o variare quello proposto dal coordinatore. Anche qui si può comporre scegliendo tra le opzioni dei menu a tendina precaricati, oppure scrivendolo al momento o copiandolo/incollandolo da un documento preparato in precedenza.

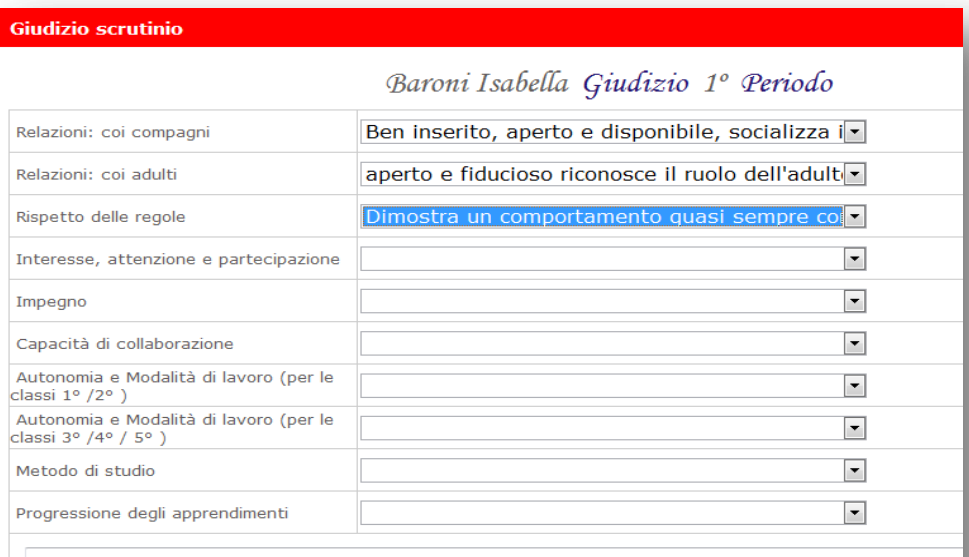

Ben inserito, aperto e disponibile, socializza in modo corretto coi compagni,<br>aperto e fiducioso riconosce il ruolo dell'adulto e vi fa riferimento Dimostra un comportamento quasi sempre corretto e responsabile

*N.B. La lunghezza massima è di 10 righe.*

#### <span id="page-11-0"></span>**7. Il singolo alunno**

Si può procedere anche tramite il singolo alunno cliccando sul nome dello stesso.

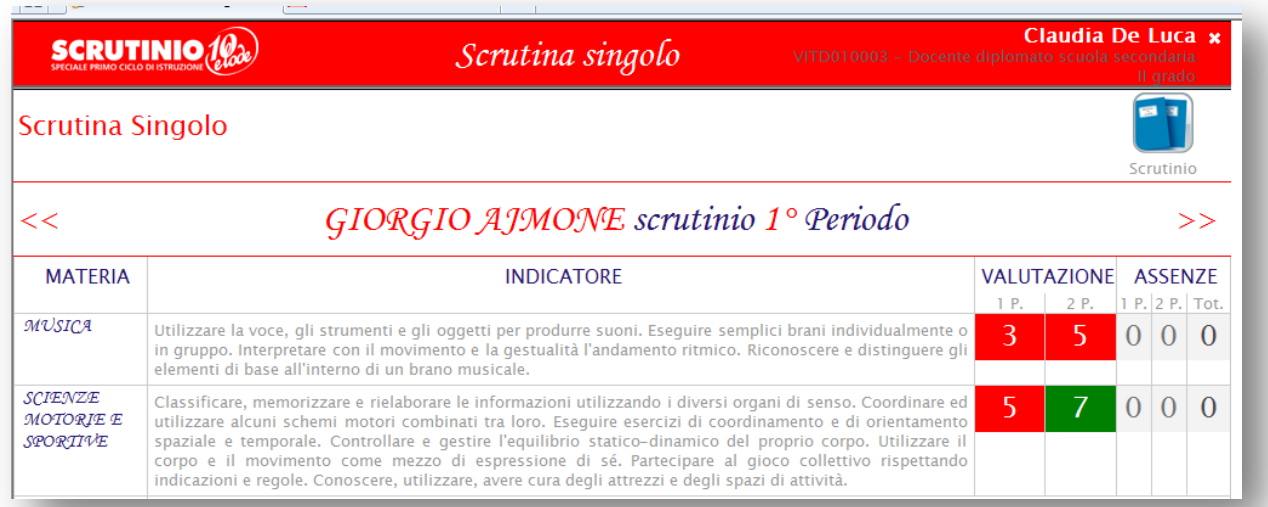

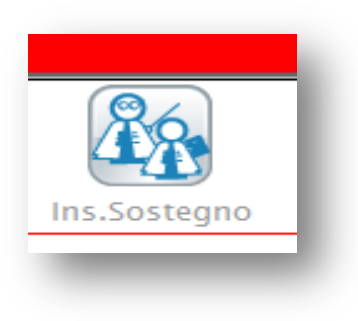

All'interno del singolo alunno potrà essere indicata la presenza di un **insegnante di sostegno**.

Cliccare l'icona e scrivere il nome dell'insegnante.

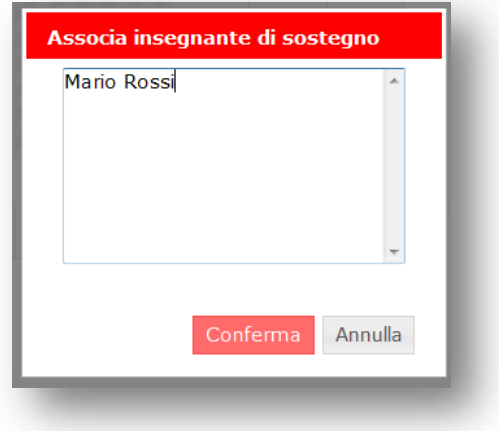

E' possibile indicare anche una specifica su ciascuna materia per ciascun alunno. Tale specifica appare in pagella e può essere di massimo 15 caratteri.

Per farlo è sufficiente cliccare sulla materia.

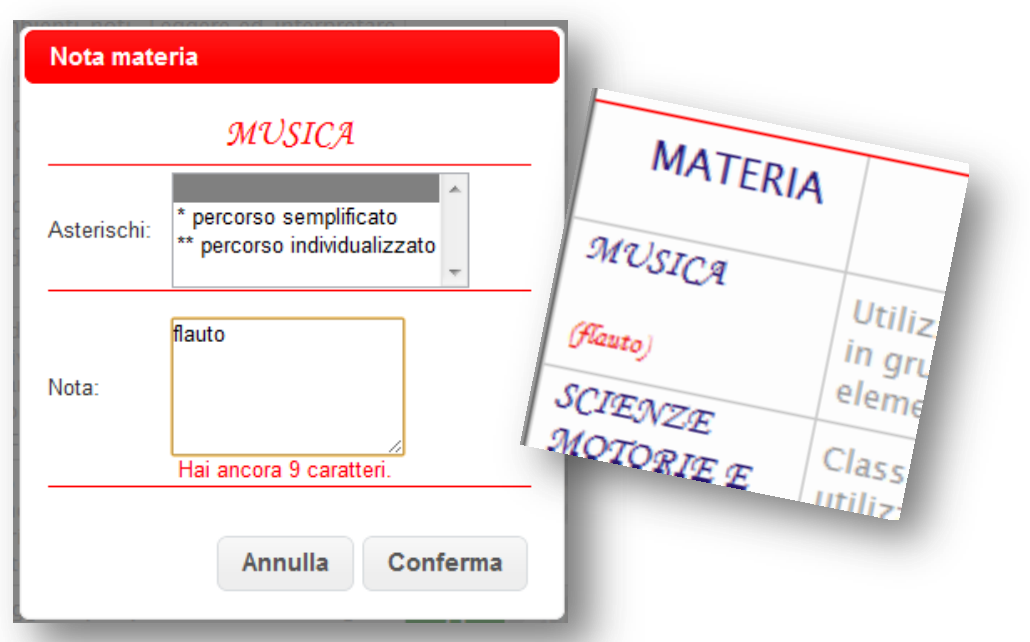

Per ritornare al Tabellone dell'intera classe cliccare su **Scrutinio**.

Per passare all'alunno successivo cliccare sulla **doppia freccia**.

#### <span id="page-12-0"></span>**7.1. Il comportamento**

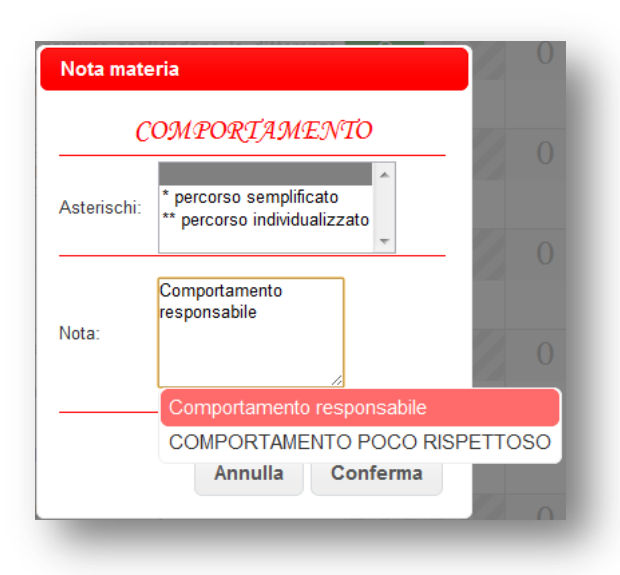

Anche per il comportamento è possibile inserire un'annotazione. Lo spazio massimo è di **80 caratteri**.

**Attenersi ai giudizi previsti dal POF:**

**Ottimo, Distinto, Buono, Sufficiente, Insufficiente.**

**Per i relativi indicatori si veda la tabella pagg. 28 e 29 del POF, consultabile e scaricabile dal sito della scuola www.icspallanzani.gov.it**

#### <span id="page-12-1"></span>**8. Le stampe**

Le stampe disponibili allo scrutinio sono:

- *Tabellone*
- *Elenco dei giudizi*
- *Verbale*

#### <span id="page-12-2"></span>**8.1. Tabellone**

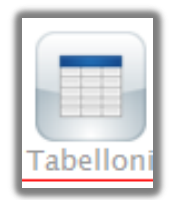

Si consiglia di salvare il tabellone, stamparlo e conservarlo nel registro di classe. Può essere uno strumento utile per la memoria storica della classe e degli insegnanti.

Cliccare sull'icona

#### <span id="page-12-3"></span>**8.2. Elenco giudizi**

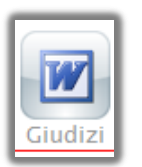

Cliccare sull'icona

#### <span id="page-13-0"></span>**8.3. Verbale**

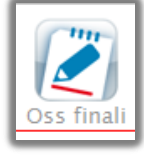

Per inserire una nota generale sulla classe o delle osservazioni cliccare su

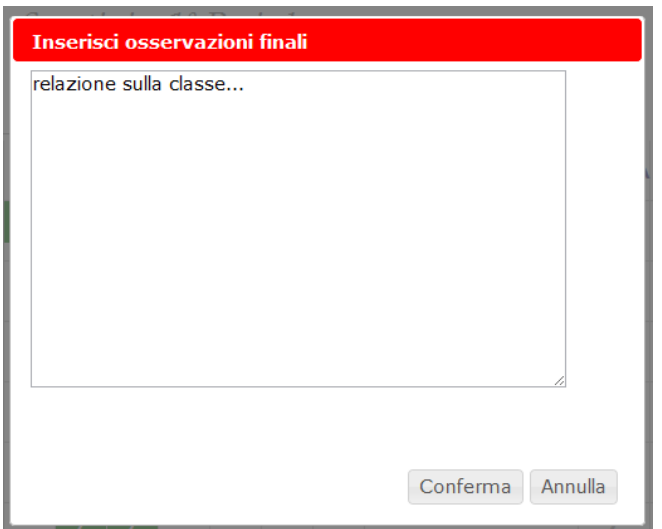

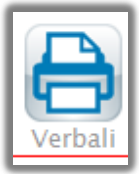

**IMPORTANTE: leggere bene il verbale ed eventualmente modificarlo sulla base delle esigenze. Salvarlo, stamparlo, firmarlo (tutti i docenti del team) e farlo avere in Segreteria.**

Per generare automaticamente il verbale cliccare su

Si troveranno i verbali **standard** e/o quelli eventualmente **personalizzati** per la scuola.

Il verbale può essere creato e salvato in formato .doc, .docx, .odt o .pdf (a seconda del programma di videoscrittura installato nel pc utilizzato).

E' quindi ulteriormente modificabile (tranne il pdf).

#### <span id="page-13-1"></span>**9. Chiusura scrutinio**

Terminate le operazioni di scrutinio cliccare su per chiuderlo.

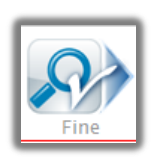

Indicare l'ora di chiusura se errata, confermare l'appello e scegliere

**Fine Scrutinio** 

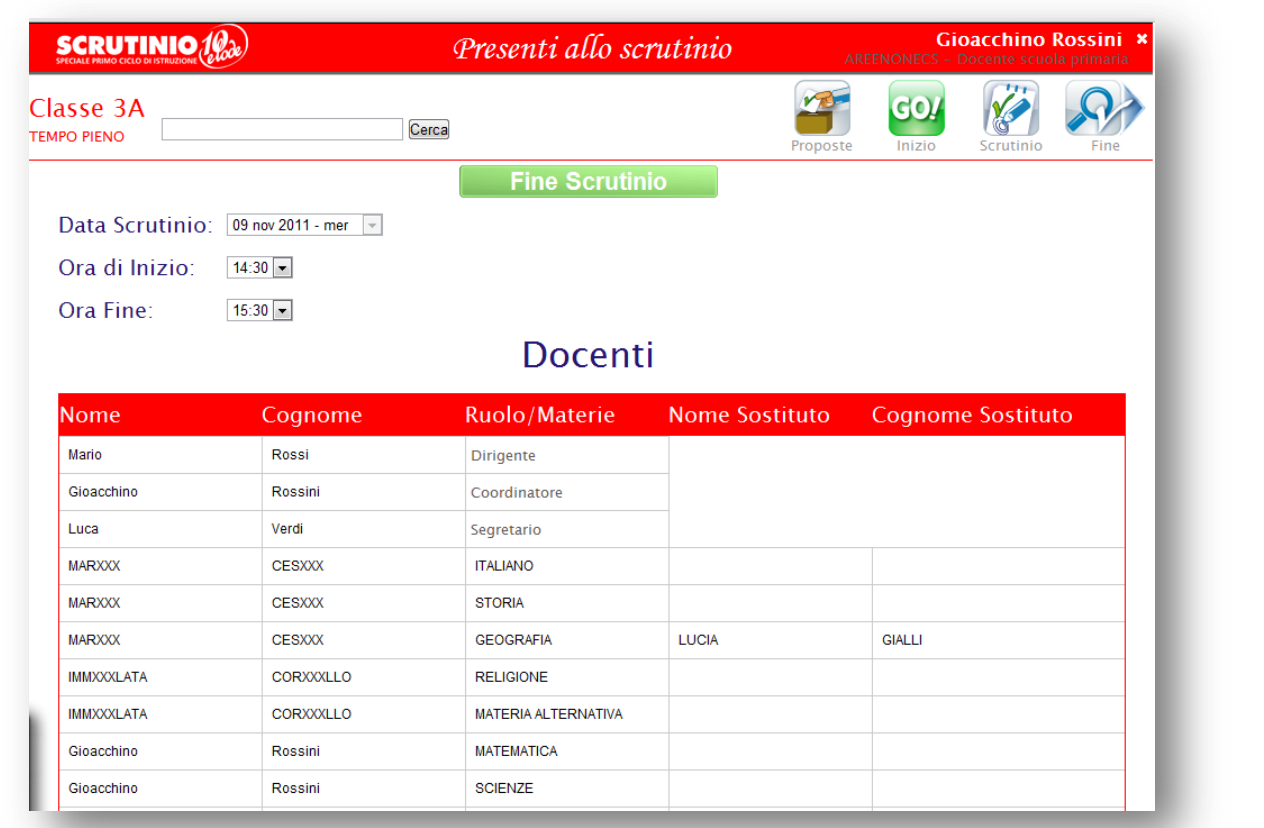

 L'operazione di Fine Scrutinio è definitiva. I voti inseriti dal Consiglio **non potranno più essere modificati**. In caso di errore contattare la dirigenza o la segreteria per la riapertura dello scrutinio.

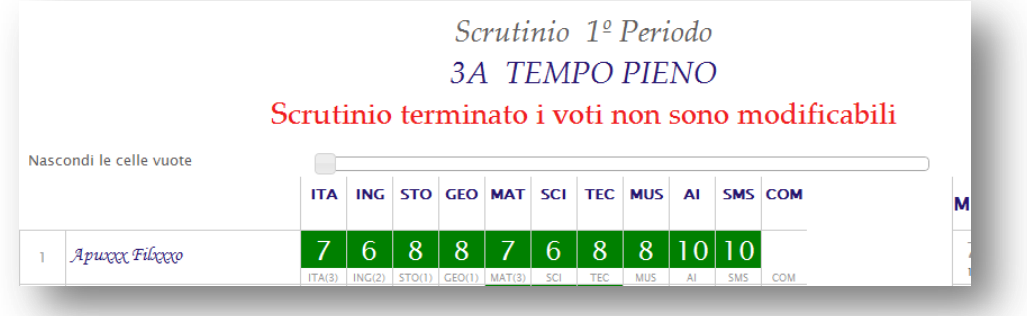

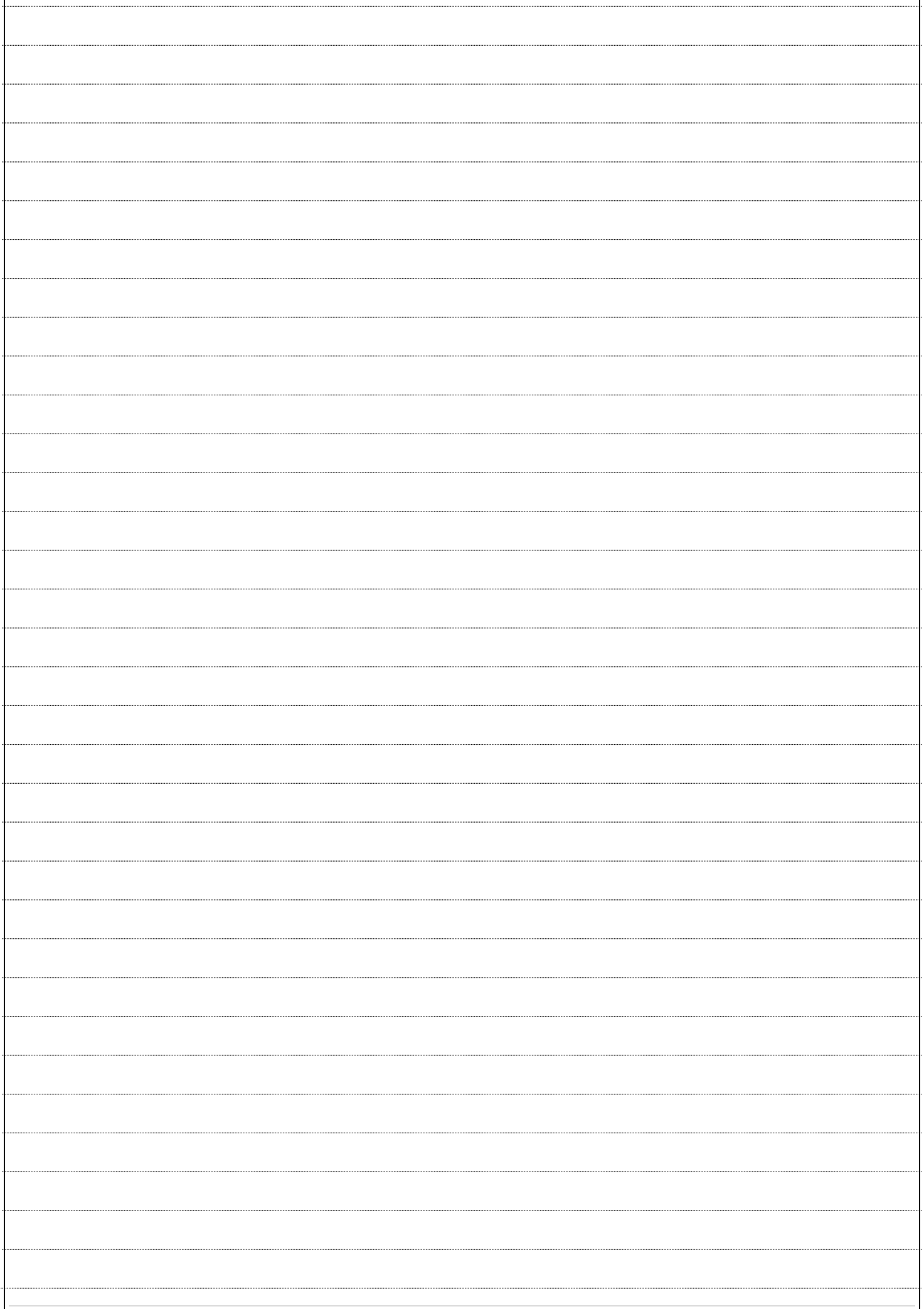

Versione 2.8 – novembre 2013 – Anna Urbani

Sede di produzione: **INFOSCHOOL S.r.l.** Via Strada Travettore, 10 36061 BASSANO DEL GRAPPA (VI) tel. 0424 5073 fax. 0424 507488 [www.infoschool.eu](http://www.infoschool.eu/)

Le informazioni contenute nel presente manuale sono soggette a modifiche senza preavviso e non rappresentano un impegno da parte di **INFOSCHOOL S.r.l.** Nessuna parte di questo manuale può essere riprodotta in qualsiasi forma o mezzo elettronico o meccanico (inclusa la registrazione, la fotocopia o l'uso di sistemi di<br>memorizzazione o di recupero dati) per alcun uso, che n Si declina ogni responsabilità per eventuali mancanze o lacune che si dovessero riscontrare nel presente manuale d'uso. © Copyright **INFOSCHOOL S.r.l.** Tutti i diritti riservati.